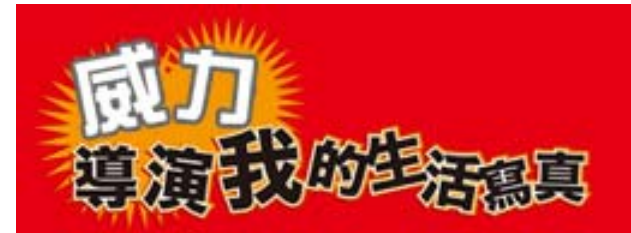

# 第二章專案的建立

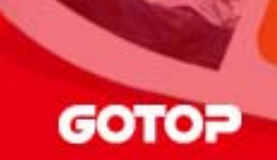

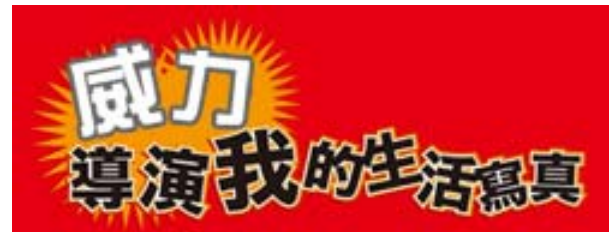

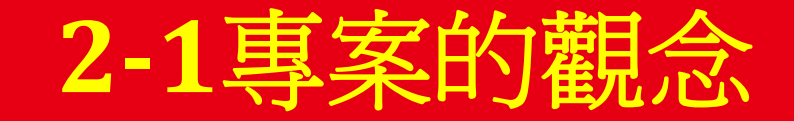

**GOTOP** 

 $\bullet$  擷取及收集好素材後,就可以開始使用威力導演進行編輯及製 作,但是在製作之前,必須要了解一個很重要的觀念;在儲存 時,是儲存匯入時的素材路徑,要不然專案開啓時,就讀不到這 個素材,會出現媒體檔案發生錯誤的訊息,必須再點選〔瀏覽〕 重新指定素材的路徑,才能再開啟完整的專案檔。

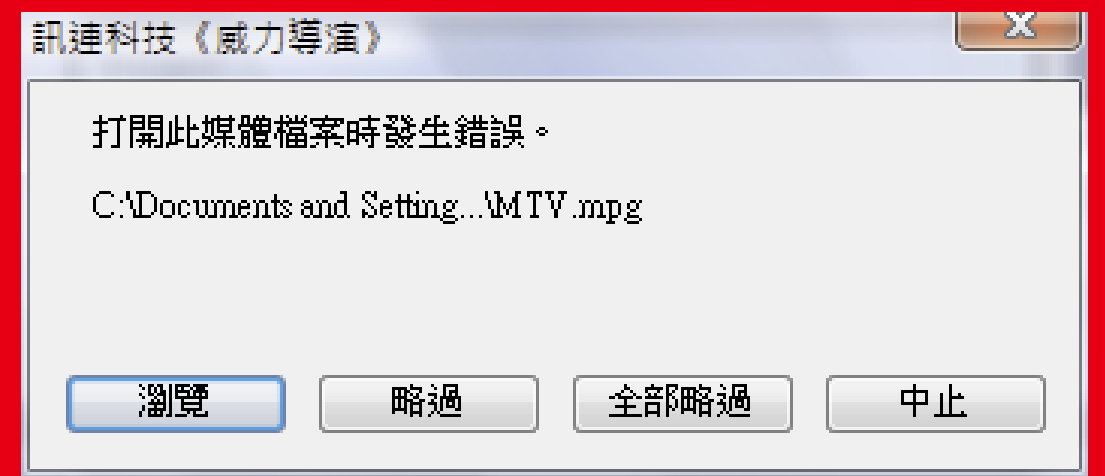

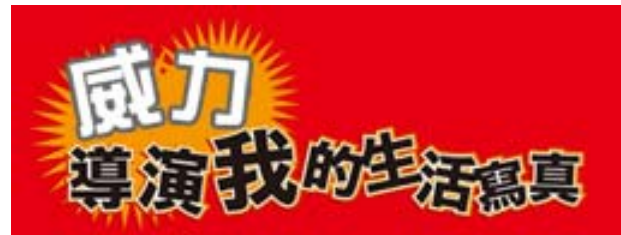

• 所幸威力導演 **<sup>6</sup>**新增了「輸出專案資料」,可以將所有用 到的媒體素材及專案檔,全部複製到指定的資料夾中儲 存,下次開啓時,再也不用擔心無法開啓的問題了。

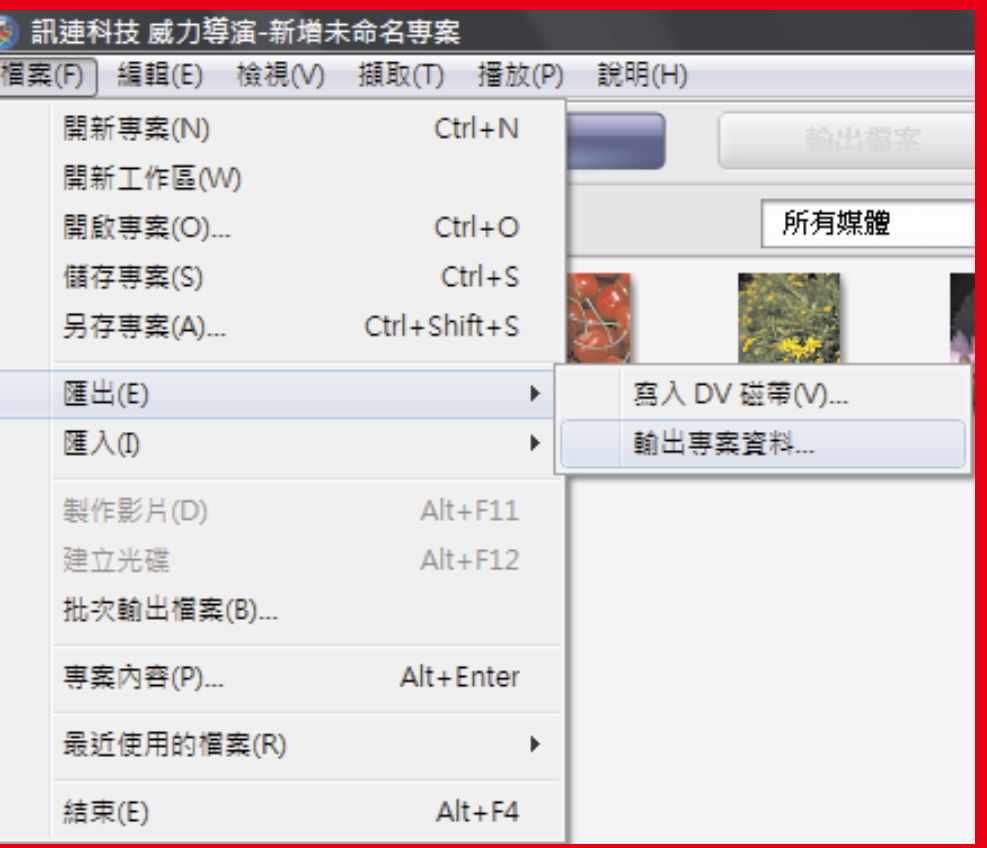

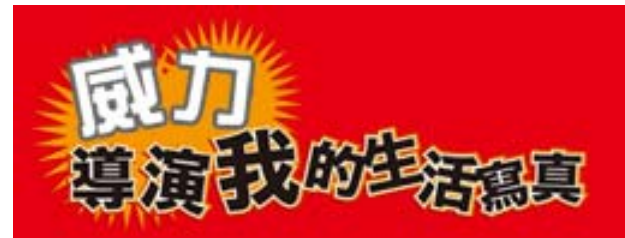

• 若要變更預設的資料夾 位置(就是不想用 **MyWorks**為預設資料 夾),則必須到威力導 演中,點選[編輯>功 能設定],更改預設位 置的匯入及匯出目錄, 就可以將預設資料夾設 成常用的資料夾。

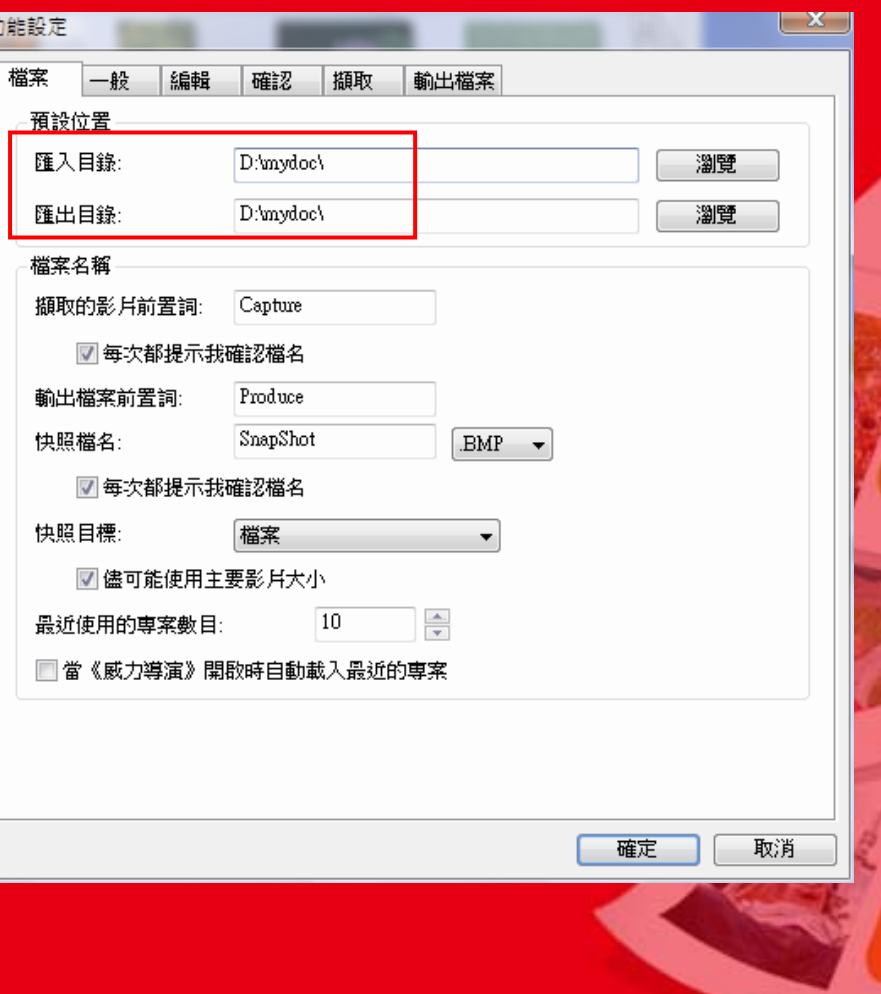

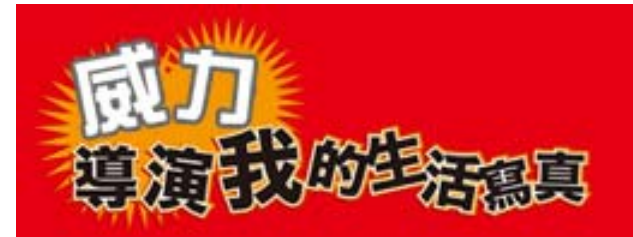

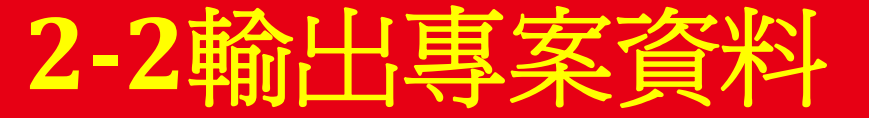

•● 在製作時,若沒有將所有。<br>秦材統一集中在特定的,其他一般的要求中的素料來會與其後,具有的有限,有限有限,有要後出来資料來有的資料夾骨其他有的有限,有的有限,是有得更是很大,是是有的若 ,只要有所有<br>「更換化重新的有限,若 」,<br>「更換化重新的有限,再以有限要用的。」,<br>「更換化重要用外模擬了。」,不需要用因的路徑了。

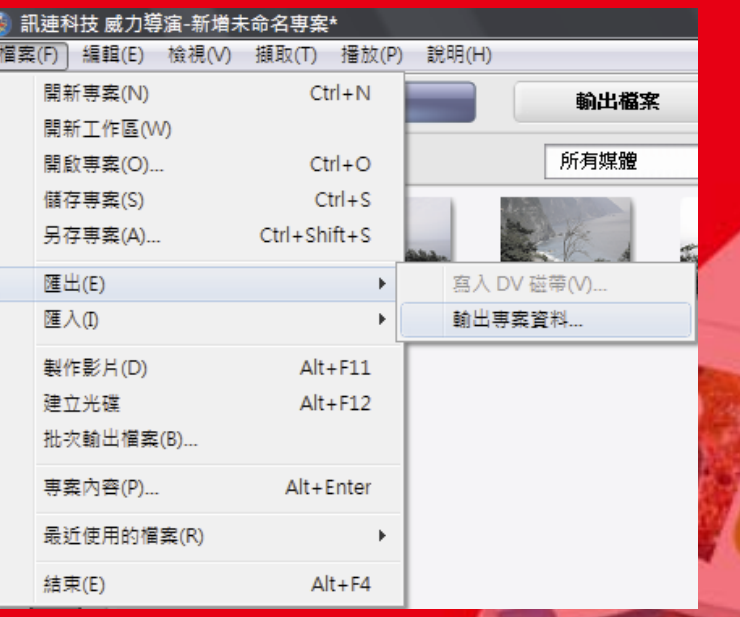

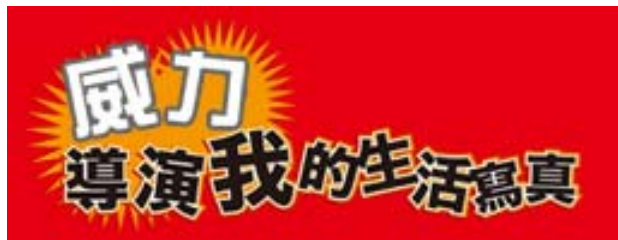

#### **1.**

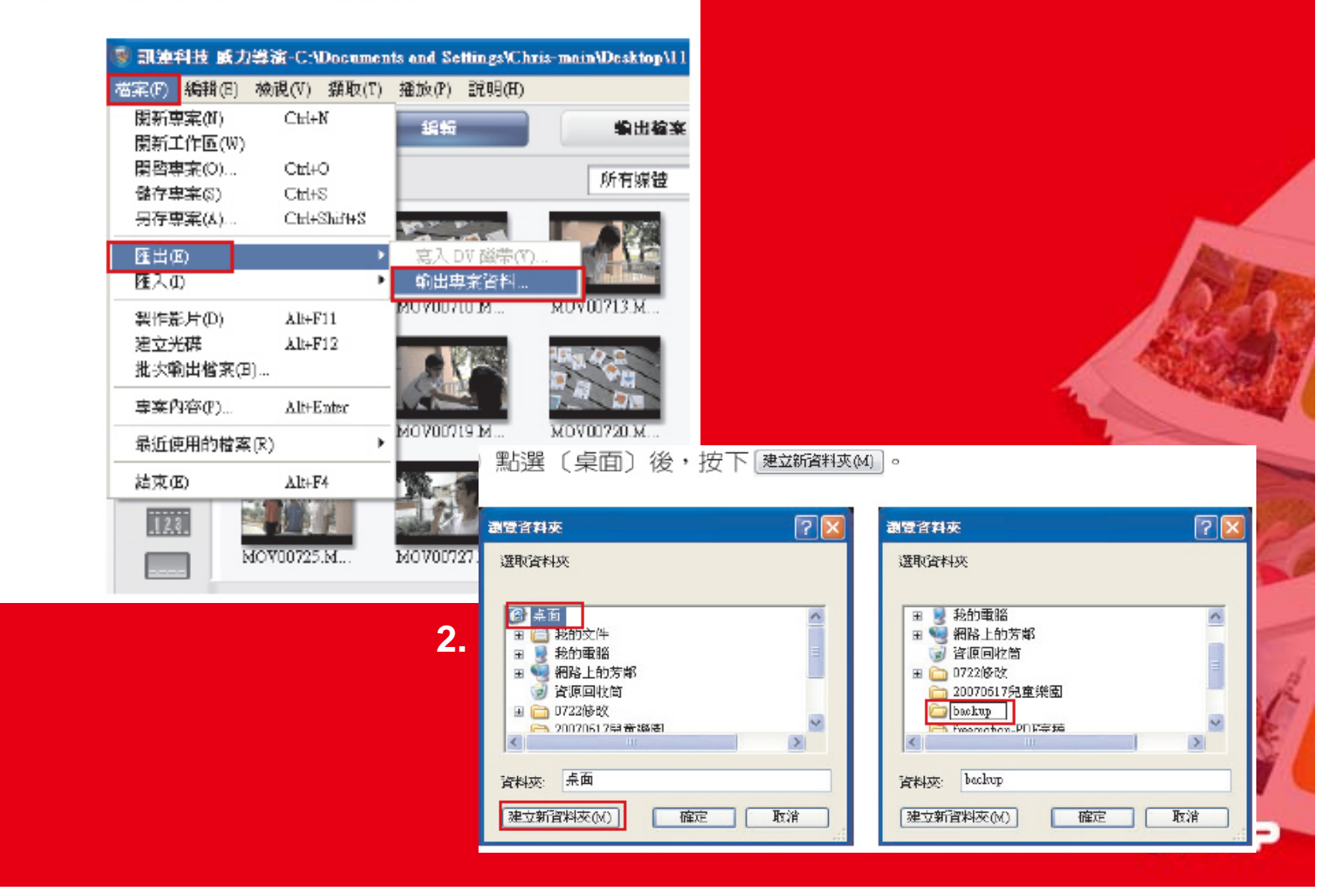

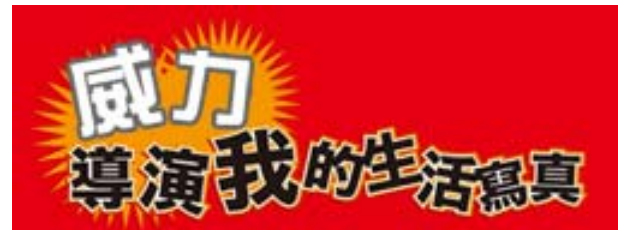

### <mark>3.</mark> 開啓 backup 資料夾後,就會看到專案 檔及素材。

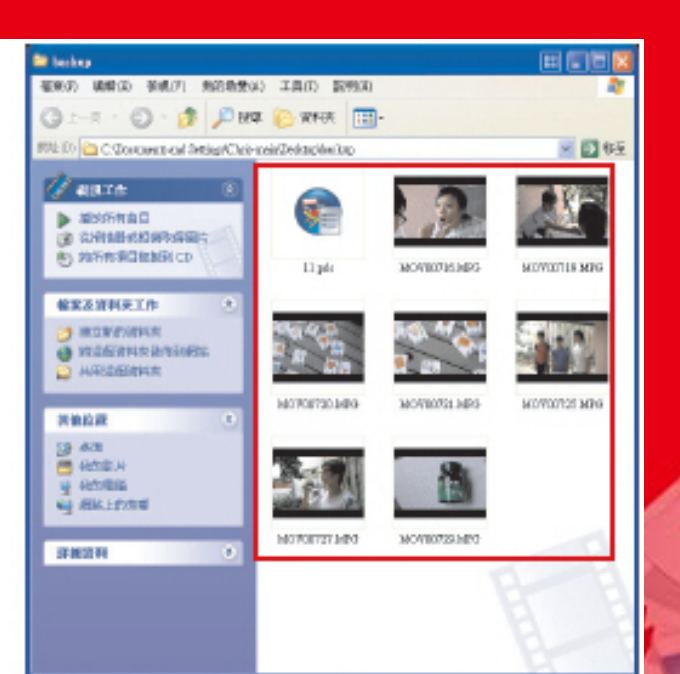

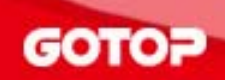

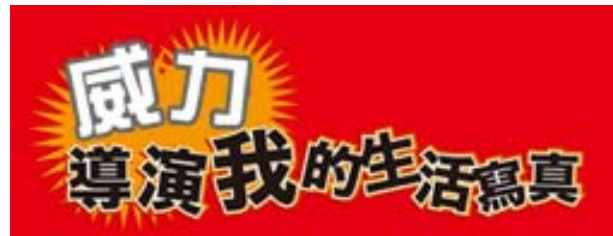

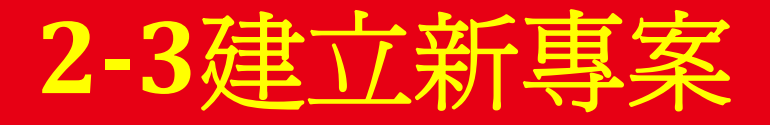

 $\bullet$ 至[檔案>開新專案]。

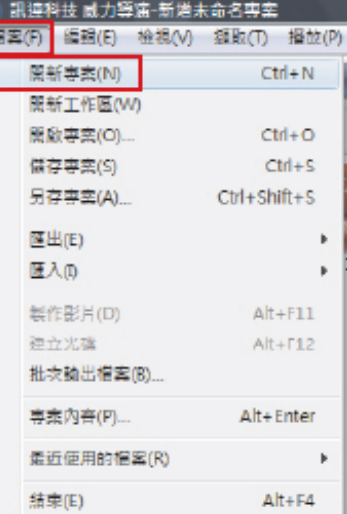

#### $\bullet$ 全新的專案即開啟完成。

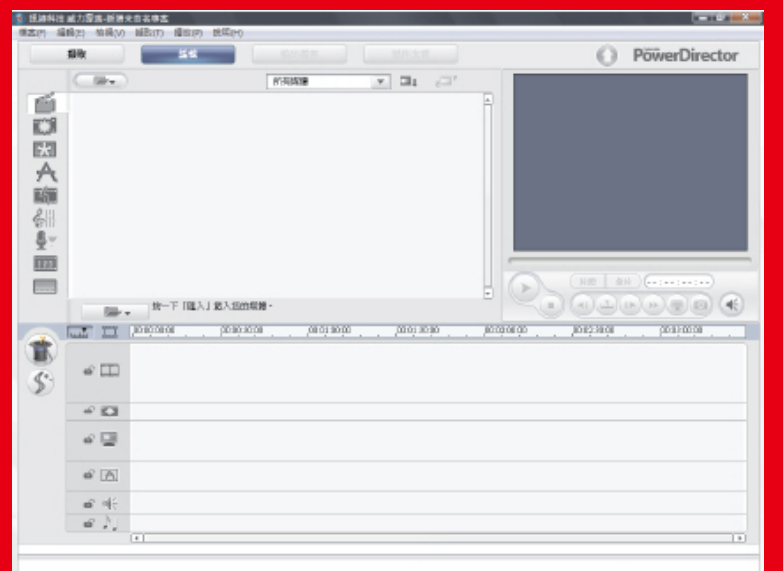

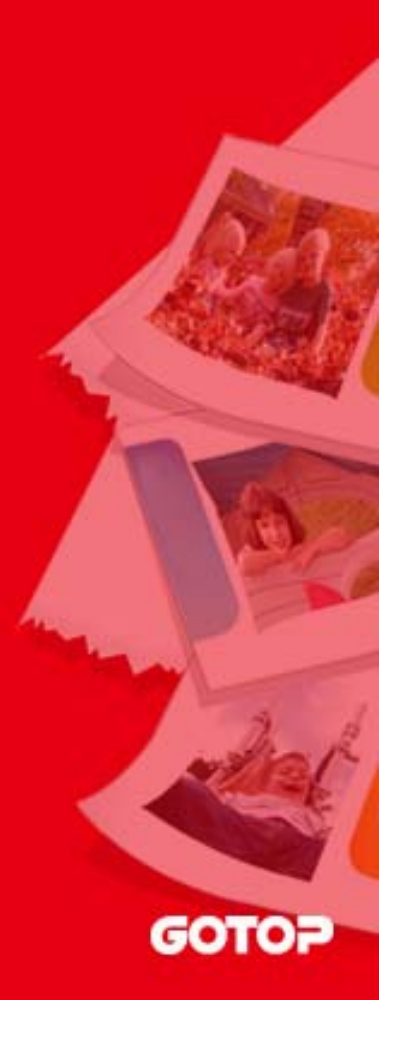

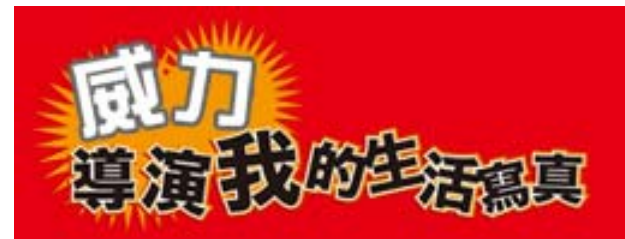

### 開新工作區 **1.**點選[檔案>開新工作區]。 **2.**時間軸中的所有編輯資料會被清除,而媒體素 材區則是保留。

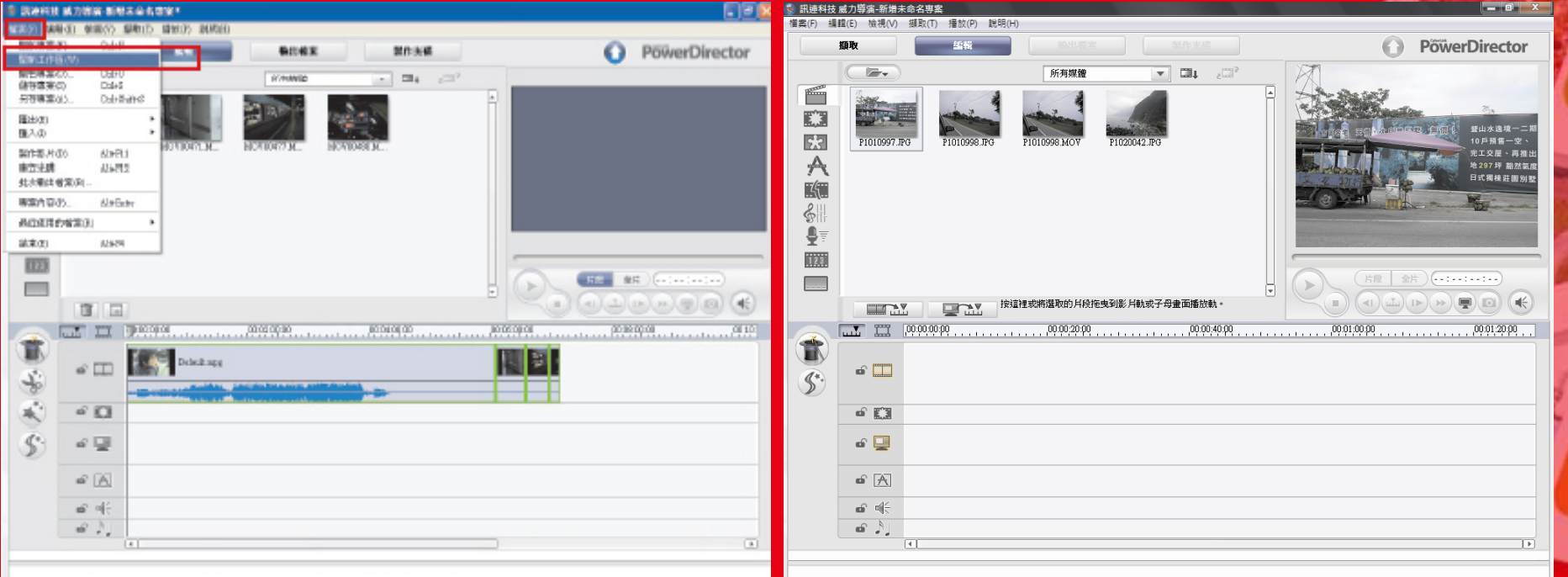

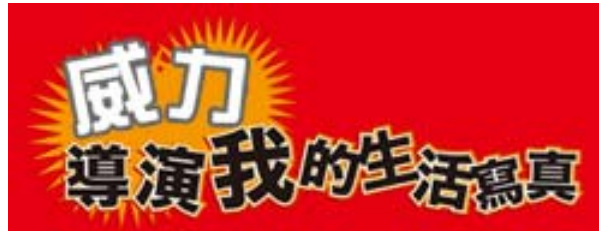

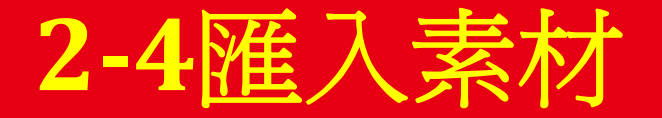

# 開始製作前,必須把要使用的素材(影片、 圖片或聲音), 滙入到媒體素材區中, 才能 夠在專案中使用,匯入的方式有二種。

# •匯入媒體檔案 •匯入媒體資料夾

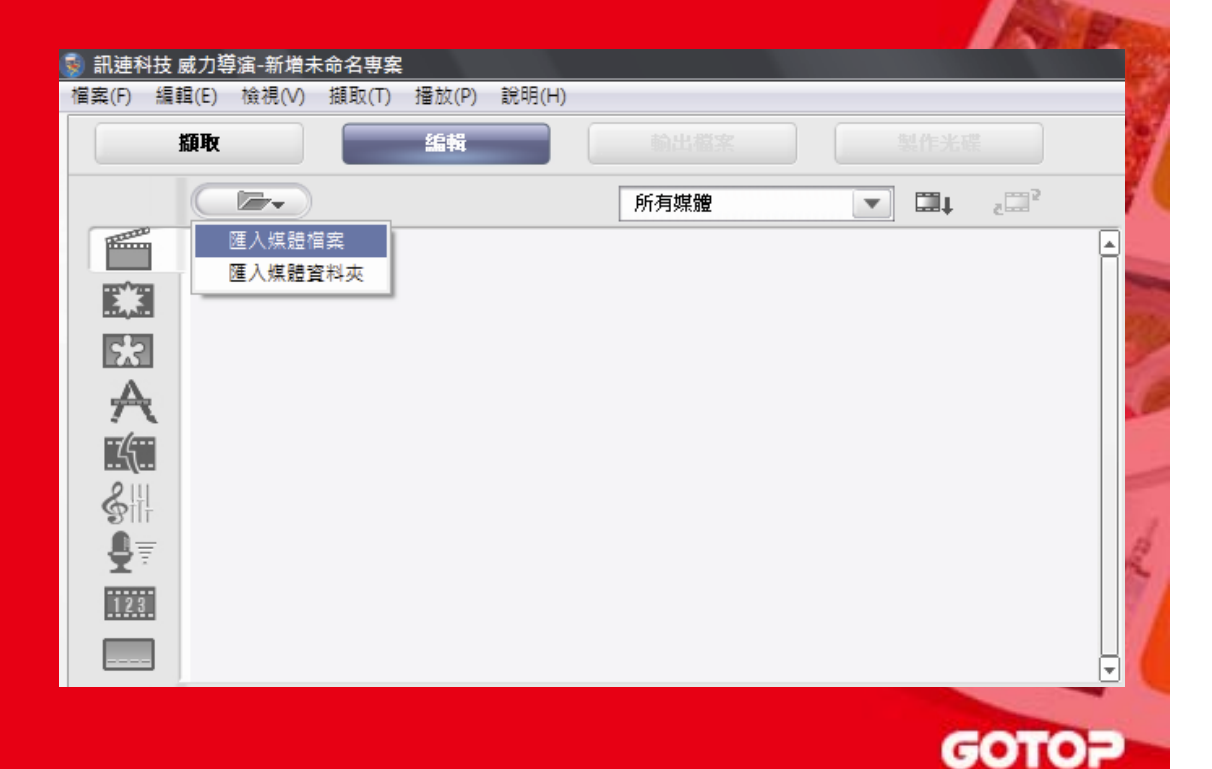

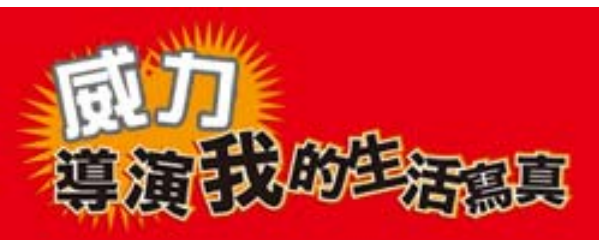

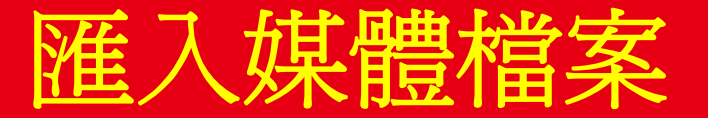

#### **1.**點選的[匯入媒體檔案]。

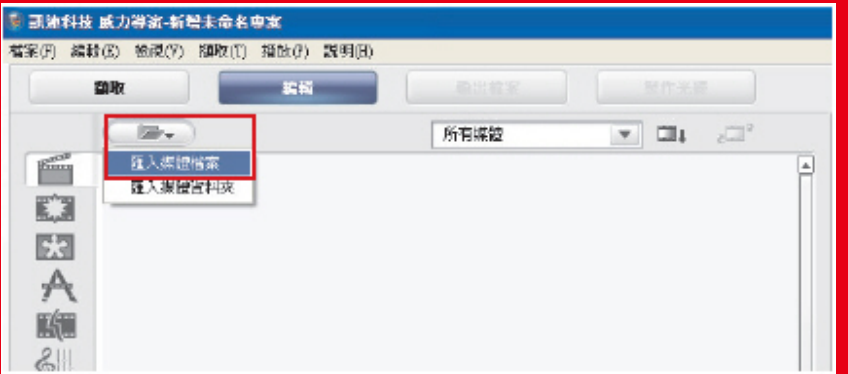

- **2.**. 點選要匯入的素材檔案,<br>- 再按下〔開啓舊檔〕。
- **3.**素材就會被匯入到媒體<br>材區中,並以縮圖的方<br>望現,點選後可在預豐<br>窗中看到預覽的畫面。

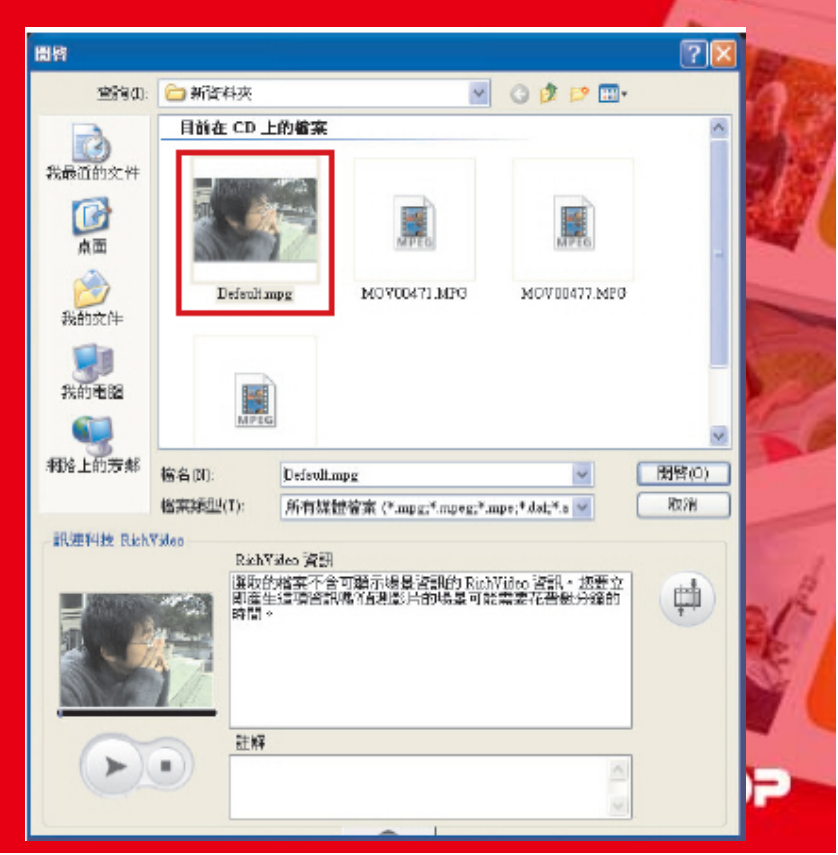

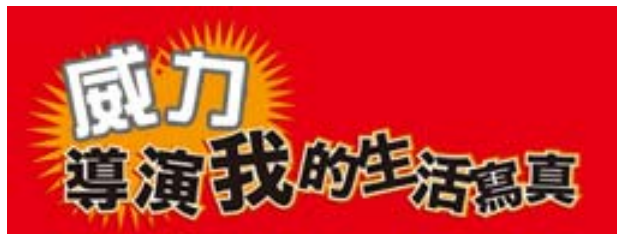

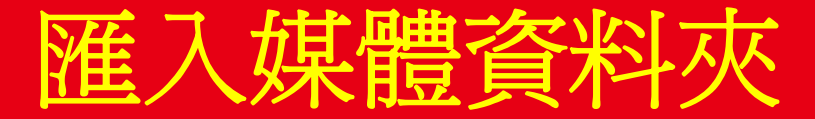

## **1.** 點選的[匯入媒體資料夾]。

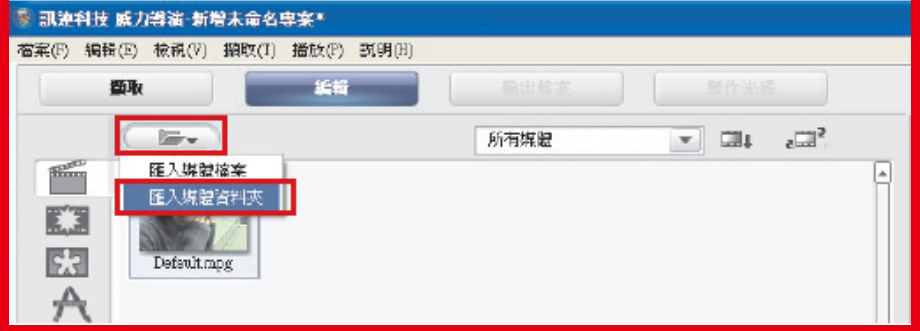

**2.** 點選所要匯入的資料夾 名,再按下[確定]。 **3.** 剛才所選擇之資料夾中的 內容,會全數匯入到媒體 素材區中。

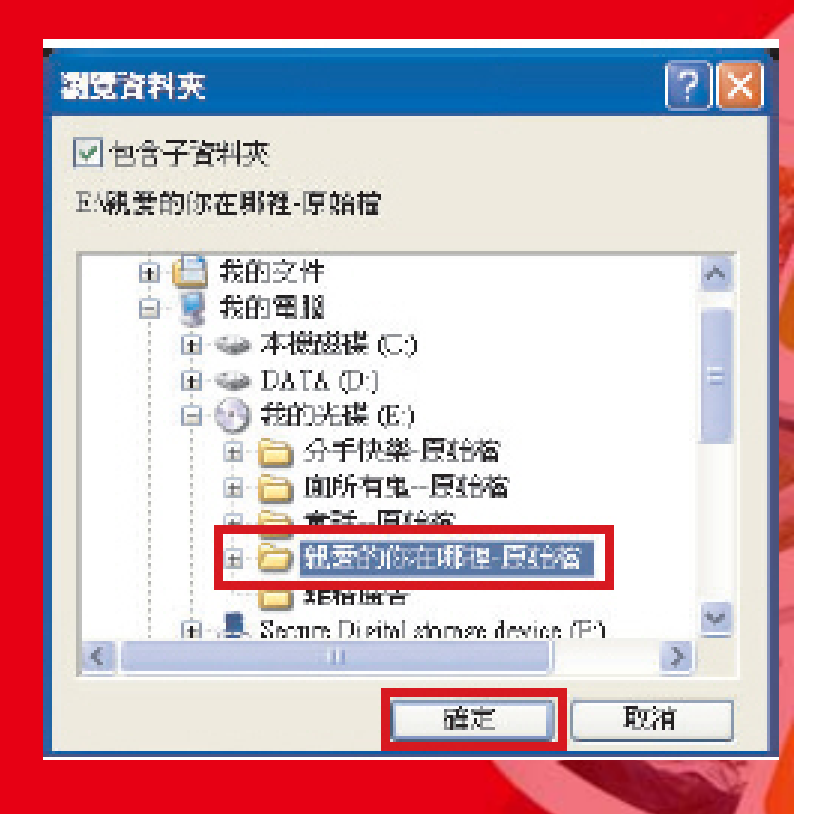

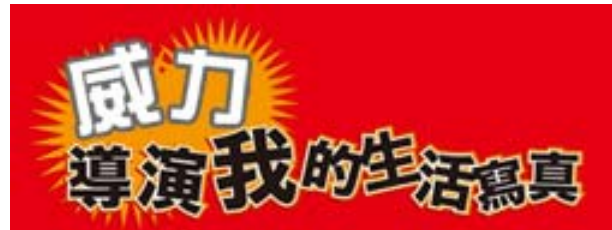

# 同種類的素材排列方式

 $\bullet$ • 在媒體素材區的右上角處,有個下拉功能表 可以用來顯示不同的素材種類,方便管理及 使用。

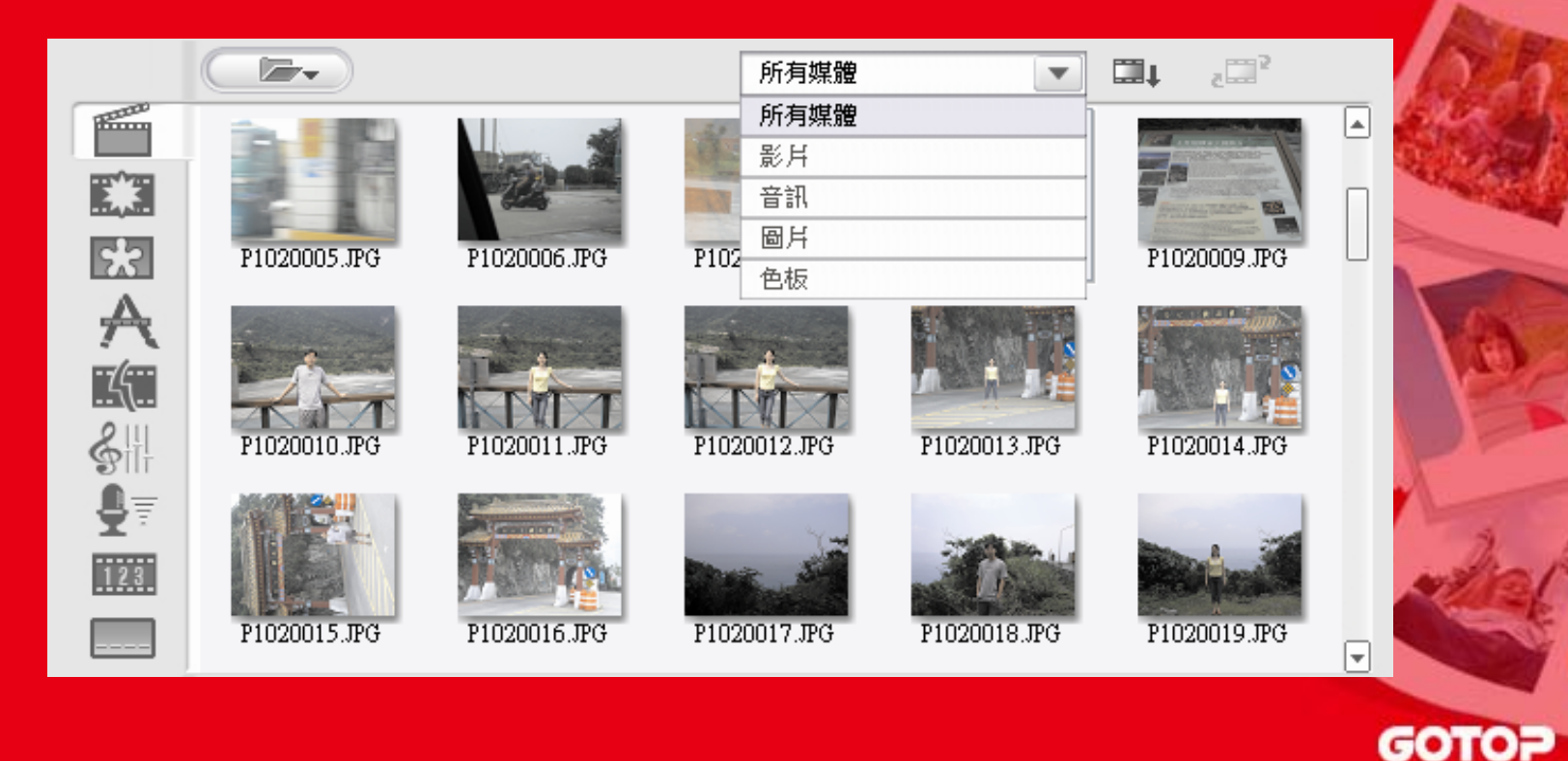

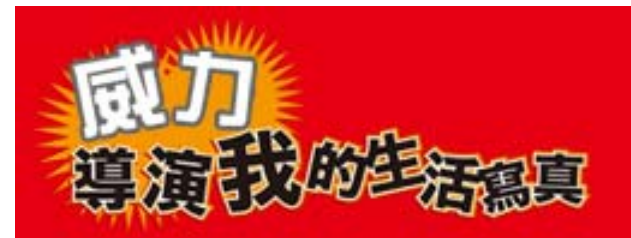

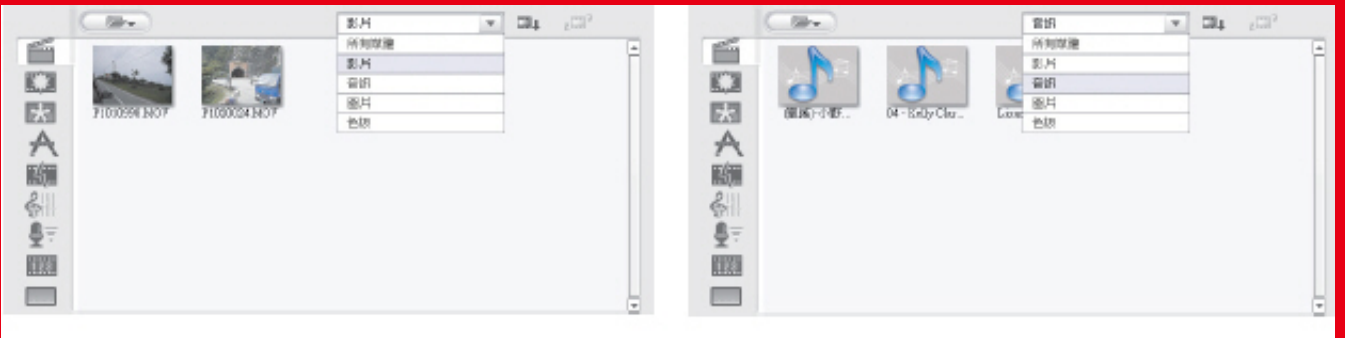

影片素材

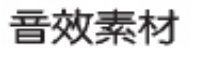

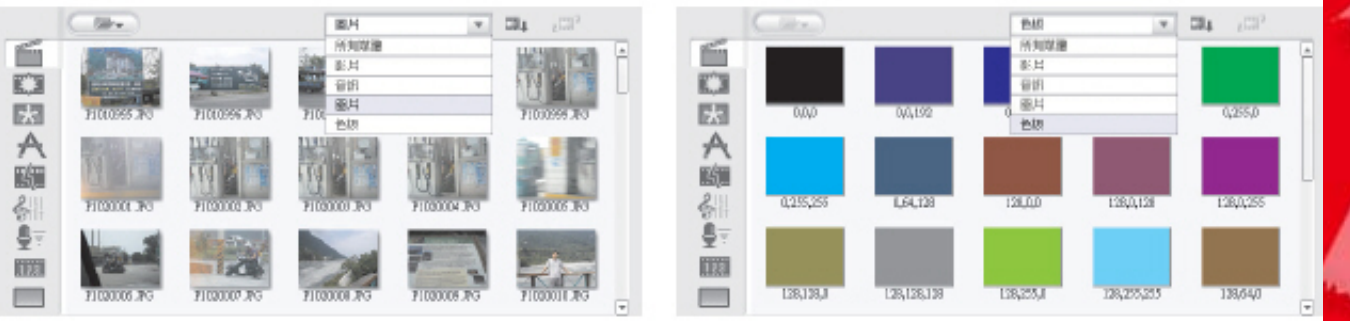

圖片素材

色板

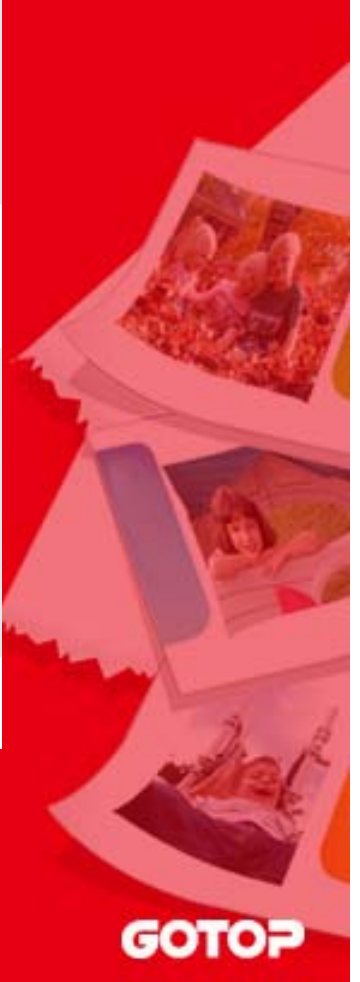

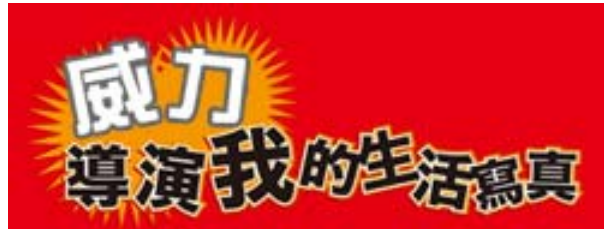

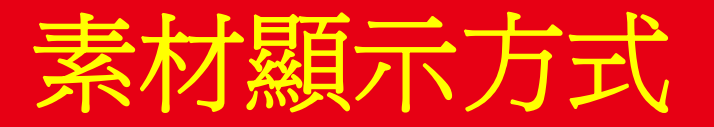

### •媒體素材區除了可以將素材以縮圖的方式 呈現之外,也可以詳細資訊的顯示模式, 有〔縮圖〕及〔詳細資訊〕二個選擇!

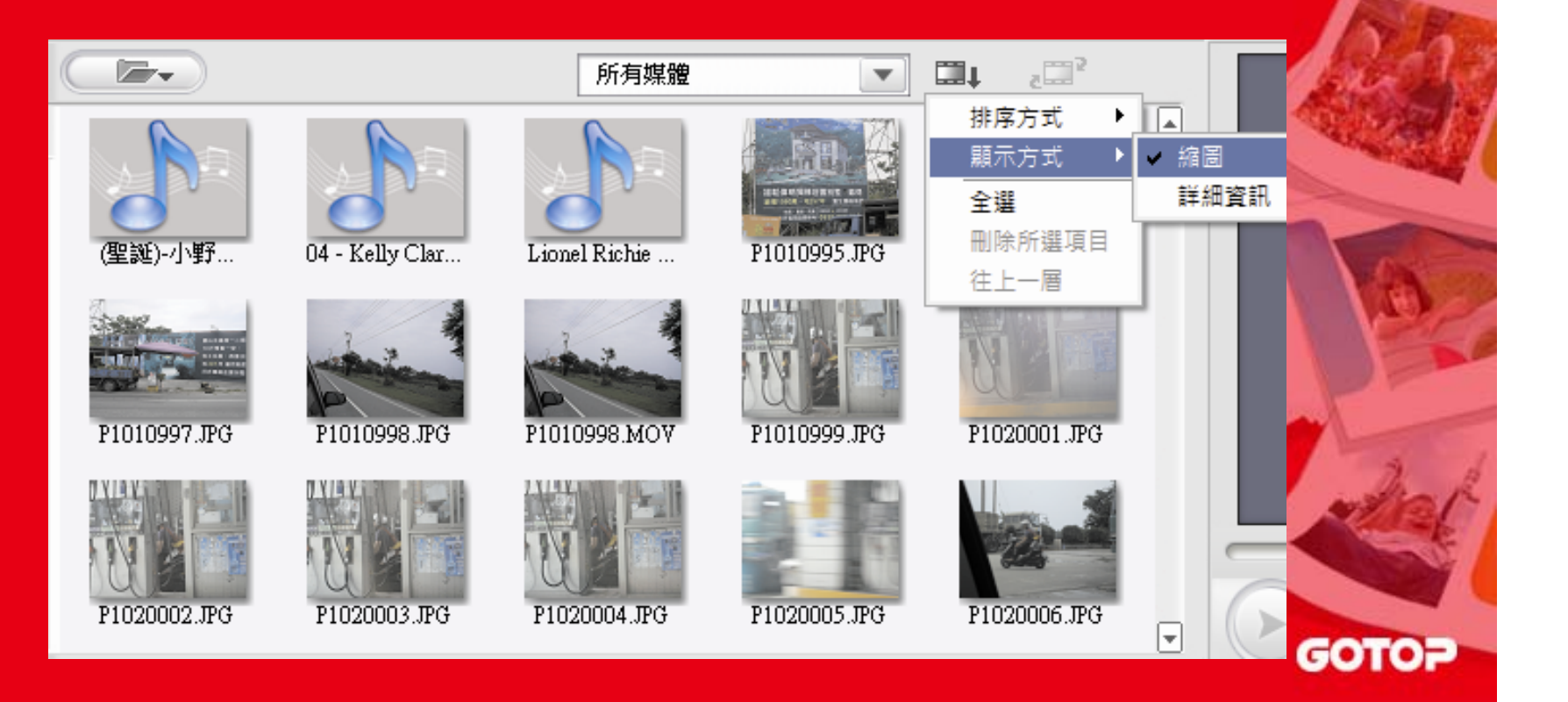

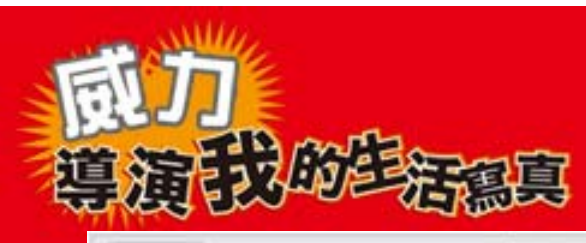

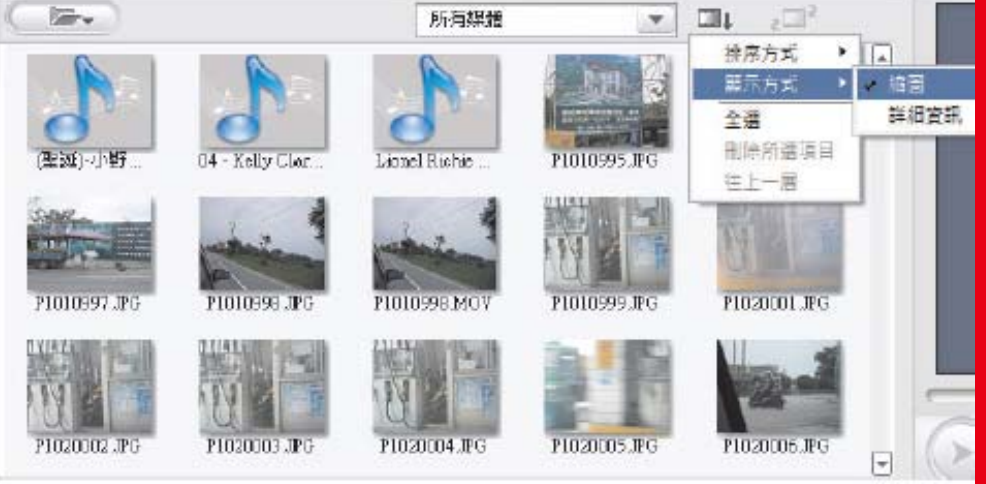

#### 縮圖模式

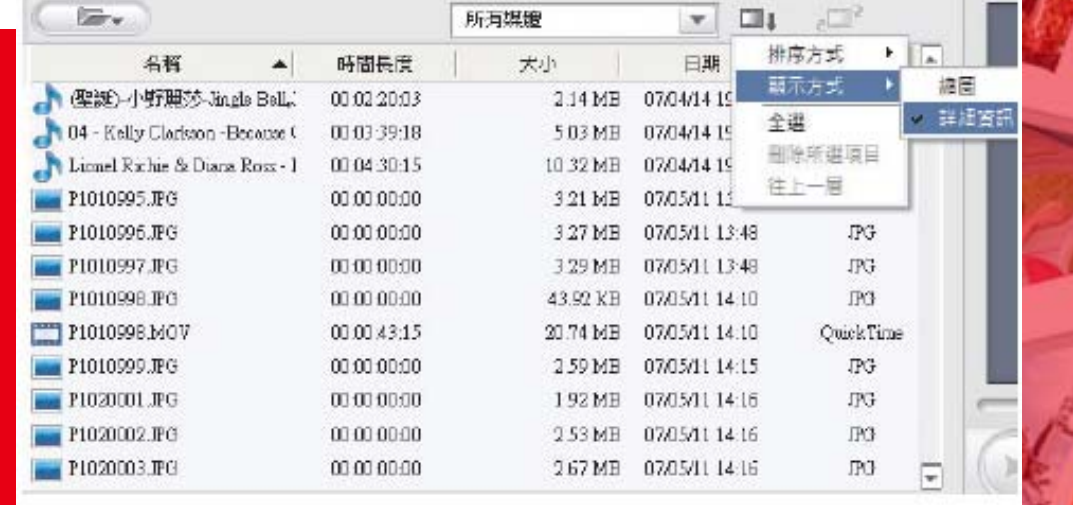

詳細資訊模式

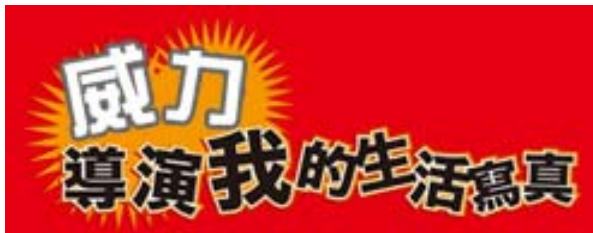

# 選取素材的方法

## 在下拉功能表中有個「全選」功能,就能夠 快速的將素材全部選取。

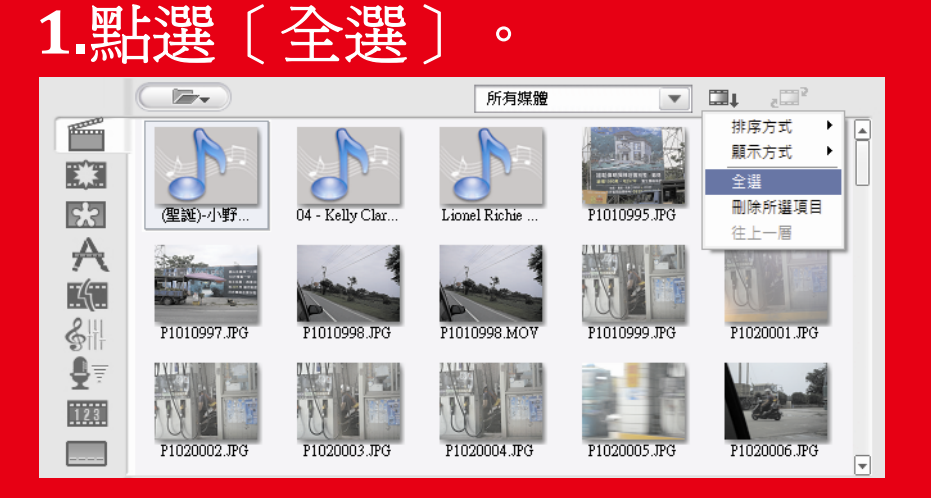

### **2.**所有的媒體素材會全數選取。

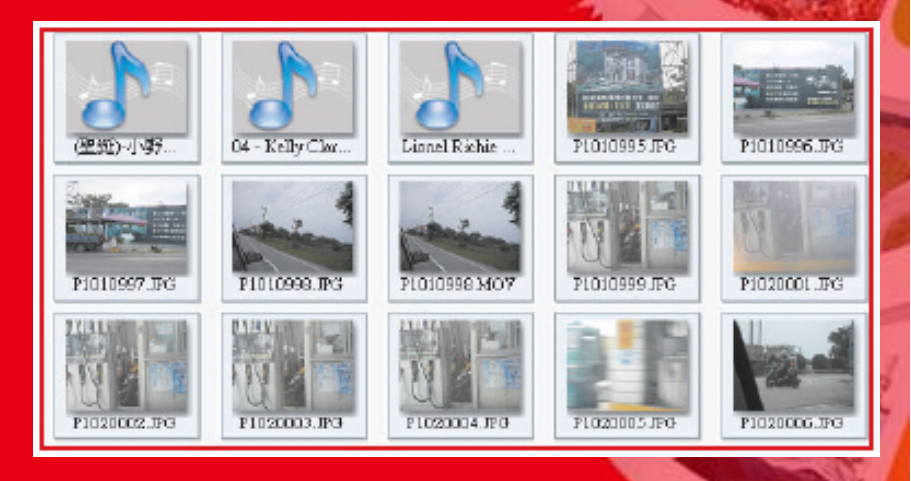

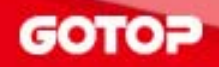

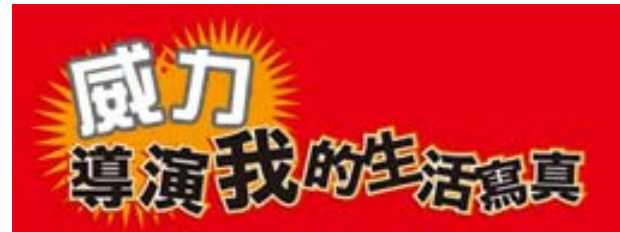

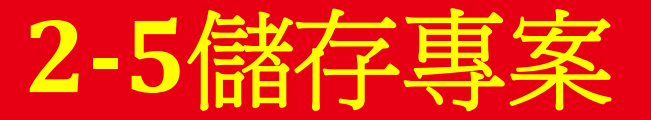

# 威力導演的專案副檔名為**pds**,記得只要有任 何的修改,都必須儲存專案。

1. 點選〔檔案>儲存專案〕。

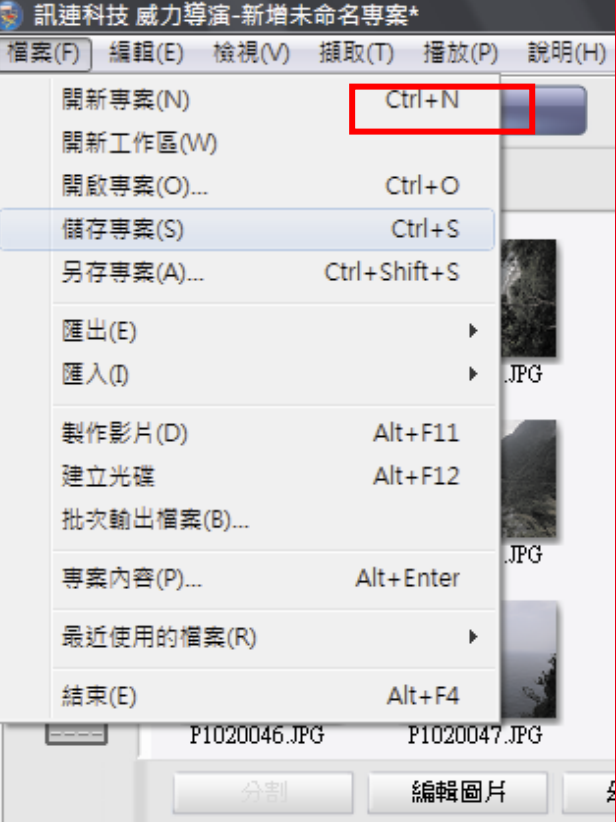

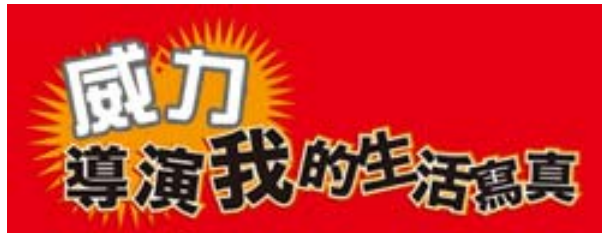

 $\circ$ 

# **2.** 輸入欲儲存之檔案名稱後,再按下[儲存

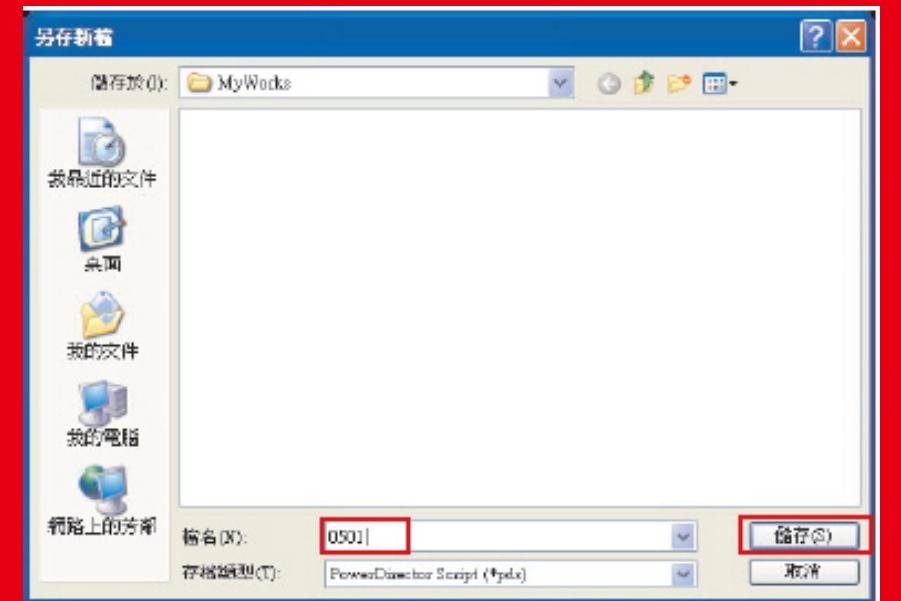

## **3.** 只要在標題列上有出現檔名,就表示儲存 成功。

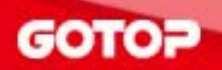

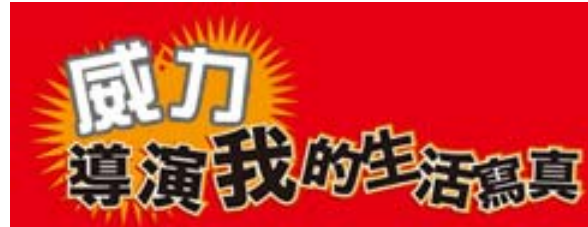

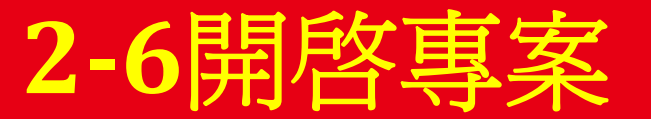

- 1. 點選〔檔案>開啓專案  $\circ$
- **2.**選擇要開啓的專案檔,再

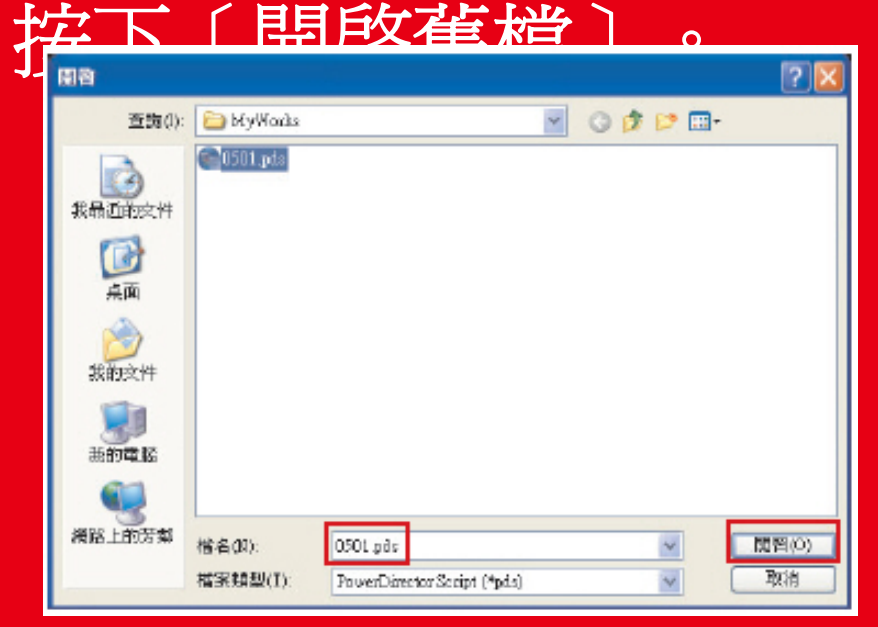

**3.** 按下[否]。

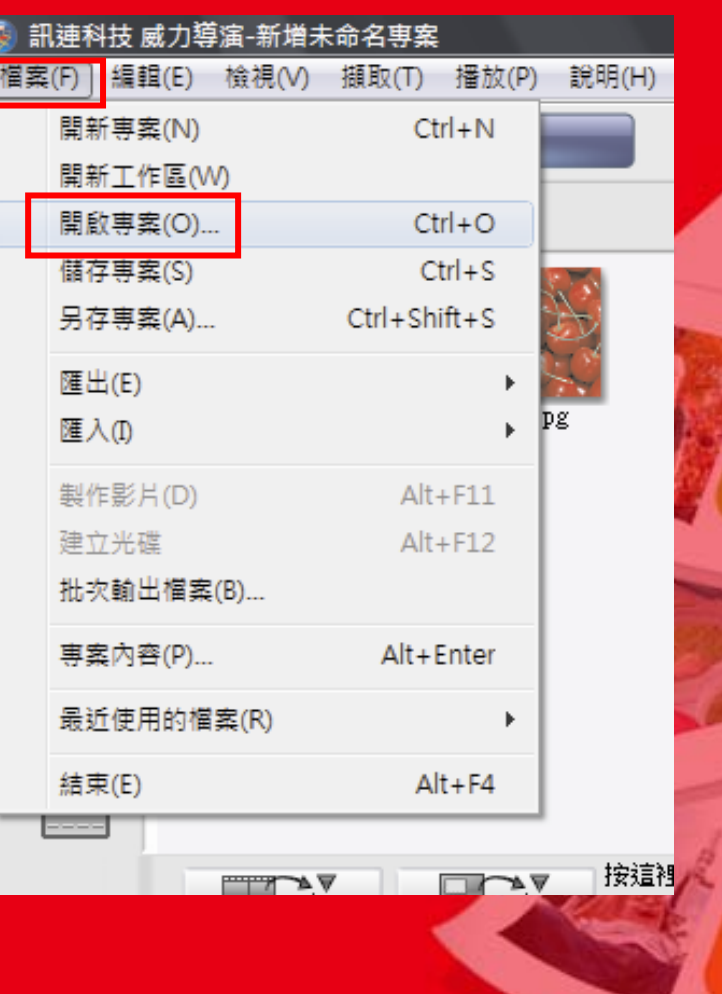